## Checkout Multiple Users Together

Last Modified on 04/20/2022 2:53 pm EDT

## Watch a video

## Check out multiple users at the same time

- 1. Go to Admin view > Users > Checkout.
- 2. Enter the user's name in the search box.
- 3. Click Search.
- 4. Locate the user's account.

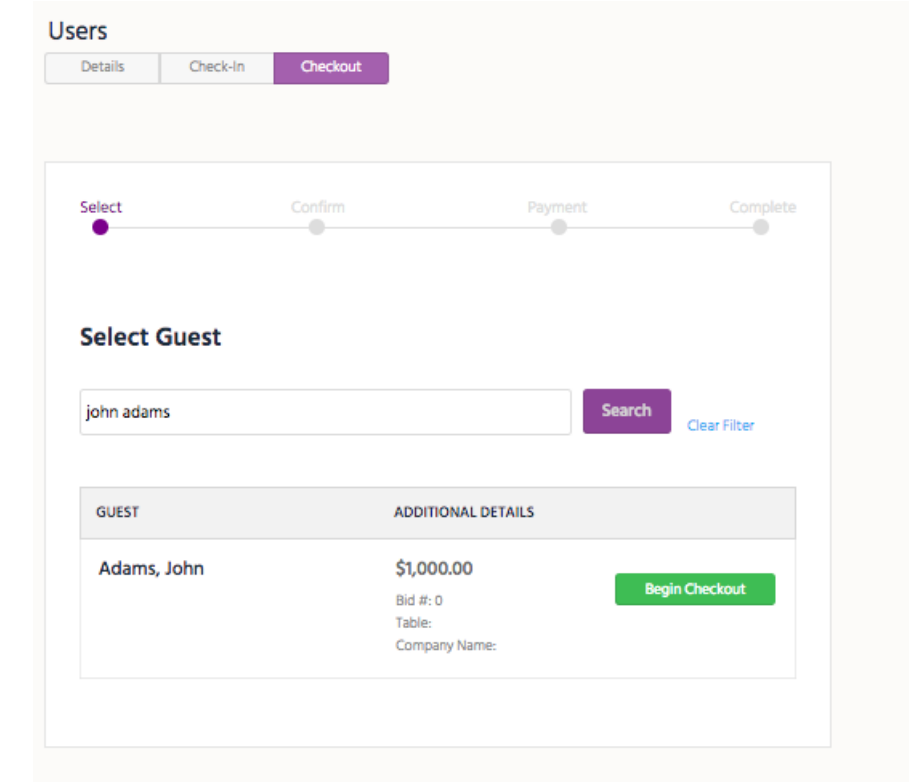

- 5. Select Begin Checkout.
	- Details of transactions will appear.
- 6. Click +Select Additional Guests.

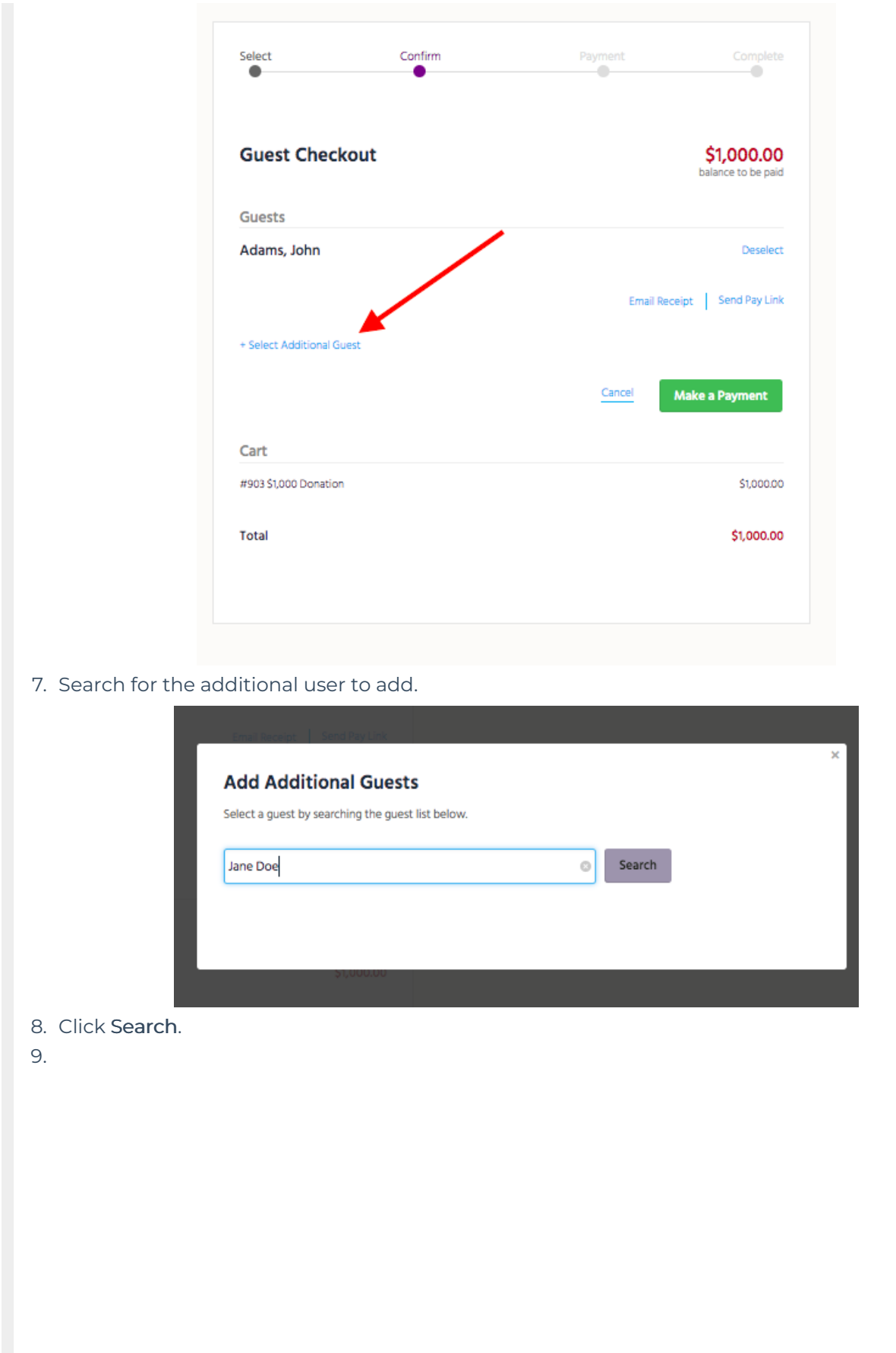

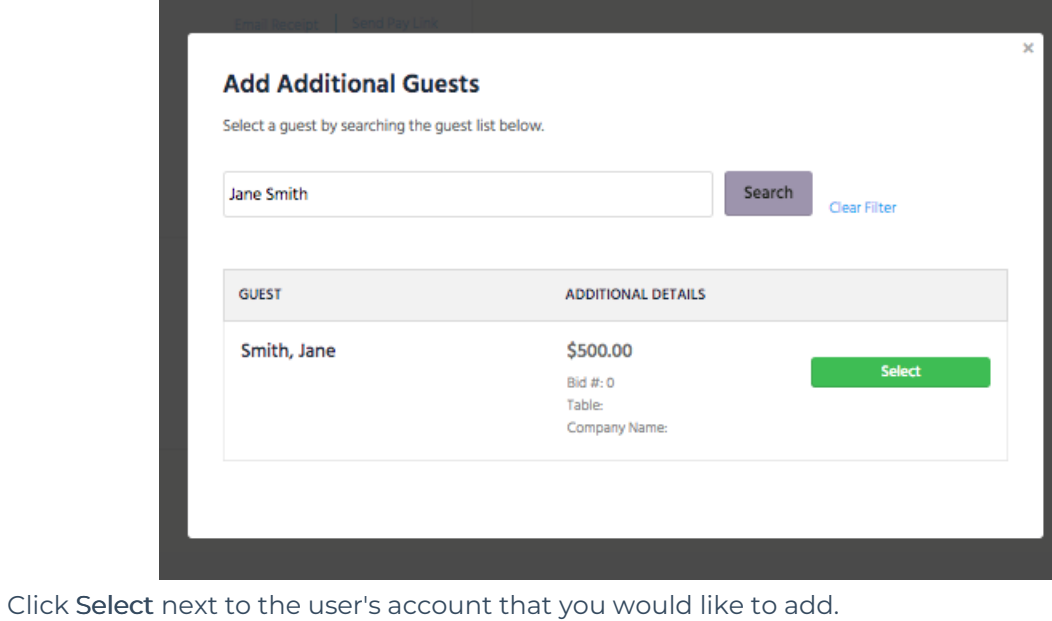

- Page will repopulate with the combined order.
- 10. Click Make a Payment.

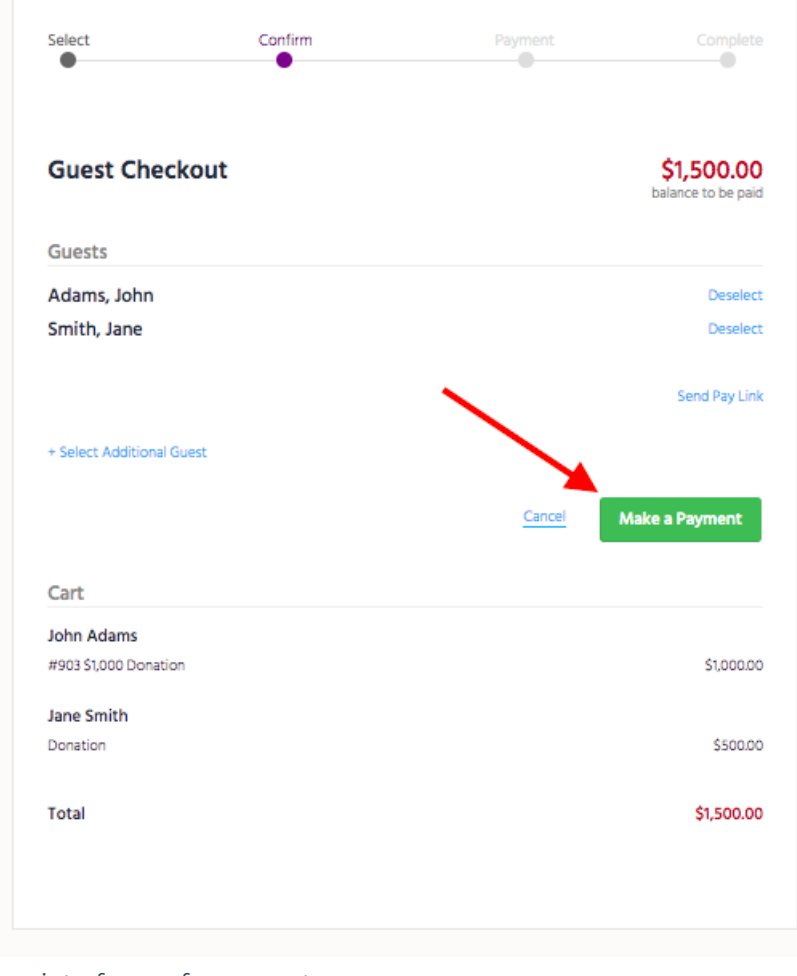

11. Select the appropriate form of payment.

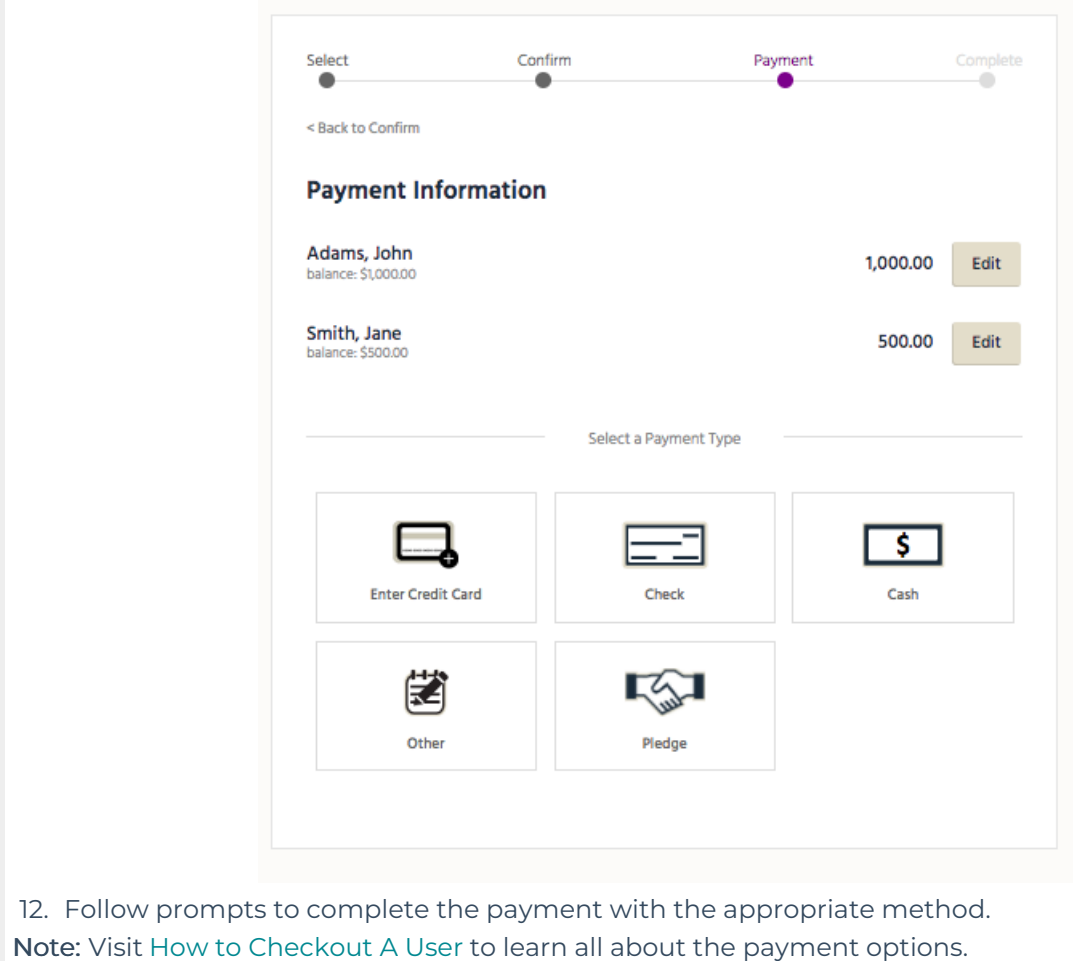